## Ordering textbooks on CUNYfirst

- 1. Go to Self Service, then to your Faculty Center
- 2. Select "My Textbooks." -
- 3. Check to see that you have selected the correct term: if not, click on the "change term" button.
- 4. If there are no textbooks to be assigned, check the "No textbooks" box
- 5. If you wish to use the same textbooks as you have ordered (in CUNYfirst) for a previous section, click the "copy textbooks" and when you find the section, click on the "select class" button.
- 6. Identify the Course Material Type (book, etc.), Status (Recommended, Required).
- 7. Enter the Title, Author, ISBN, Publisher, Edition, Year. You may use the Search feature. Or you may simply copy and paste from any file or Web source.
- 8. You must enter a price: however, the Bookstore will enter its own price when ordering the book.
- 9. When you have filled in the fields, check off the Textbook entry complete button.
- 10. If you wish to assign another textbook to your section, click on the plus sign.
- 11. MOST IMPORTANT DON'T FORGET: When you have finished, click on the SAVE button on the bottom of the page!

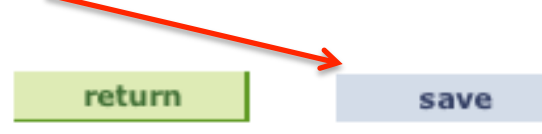

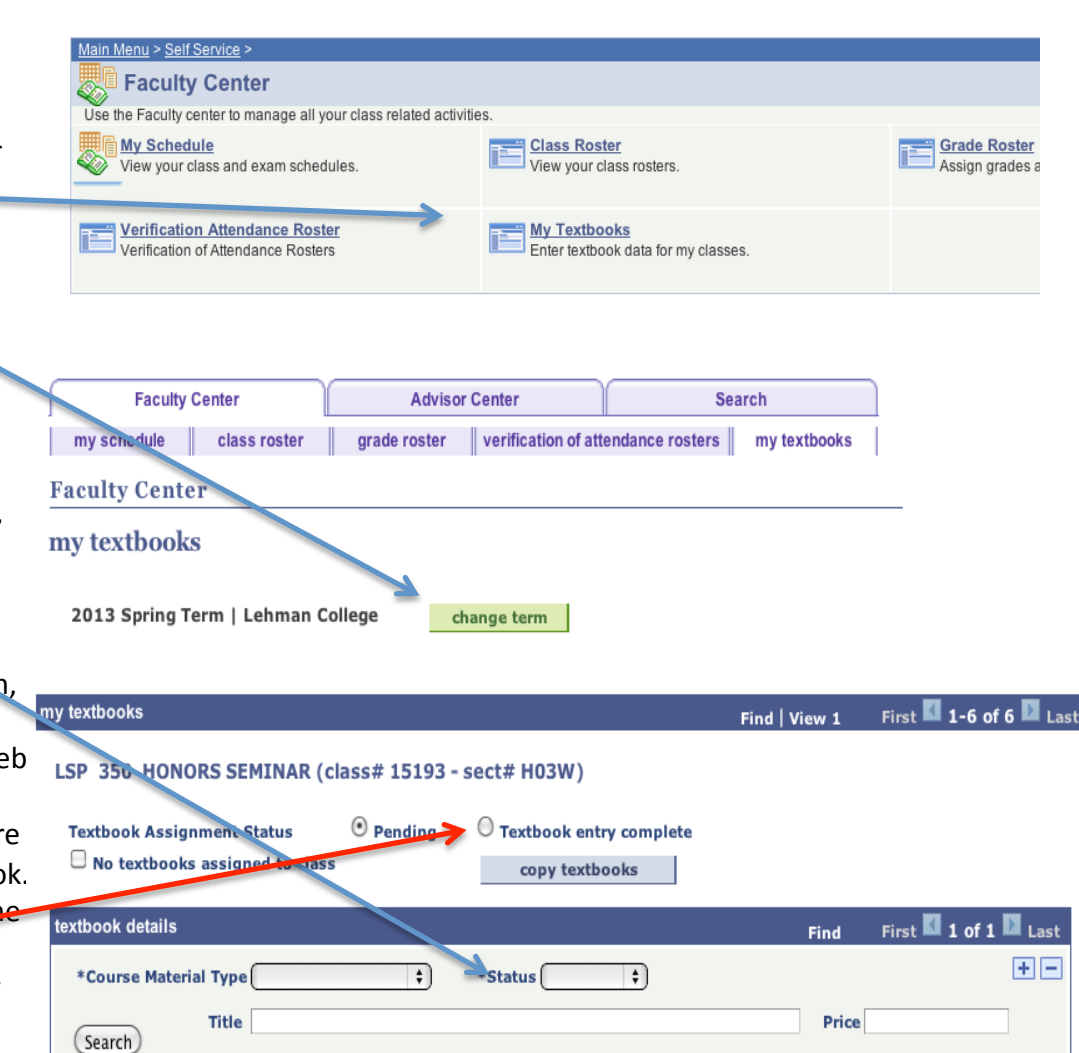

**ISBN** 

**Edition** 

**Year Published** 

Currency Code

Author

Publisher

**Course Material Notes**